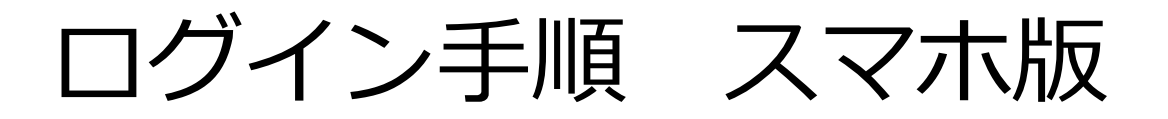

①スマートフォンもしくは、タブレットでのログインの場合 以下のQRコードからログイン画面へアクセス。

【ログインフォーム】

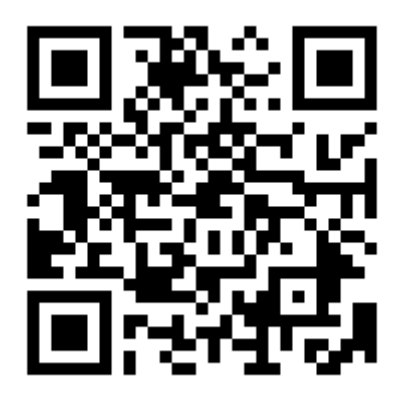

②QRコードを読み込むと下のようなログイン画面が表示されます。 ユーザーIDとパスワードを入力し、最後に「ログイン」を選択します メニュー画面が表示されれば、ログイン完了となります。

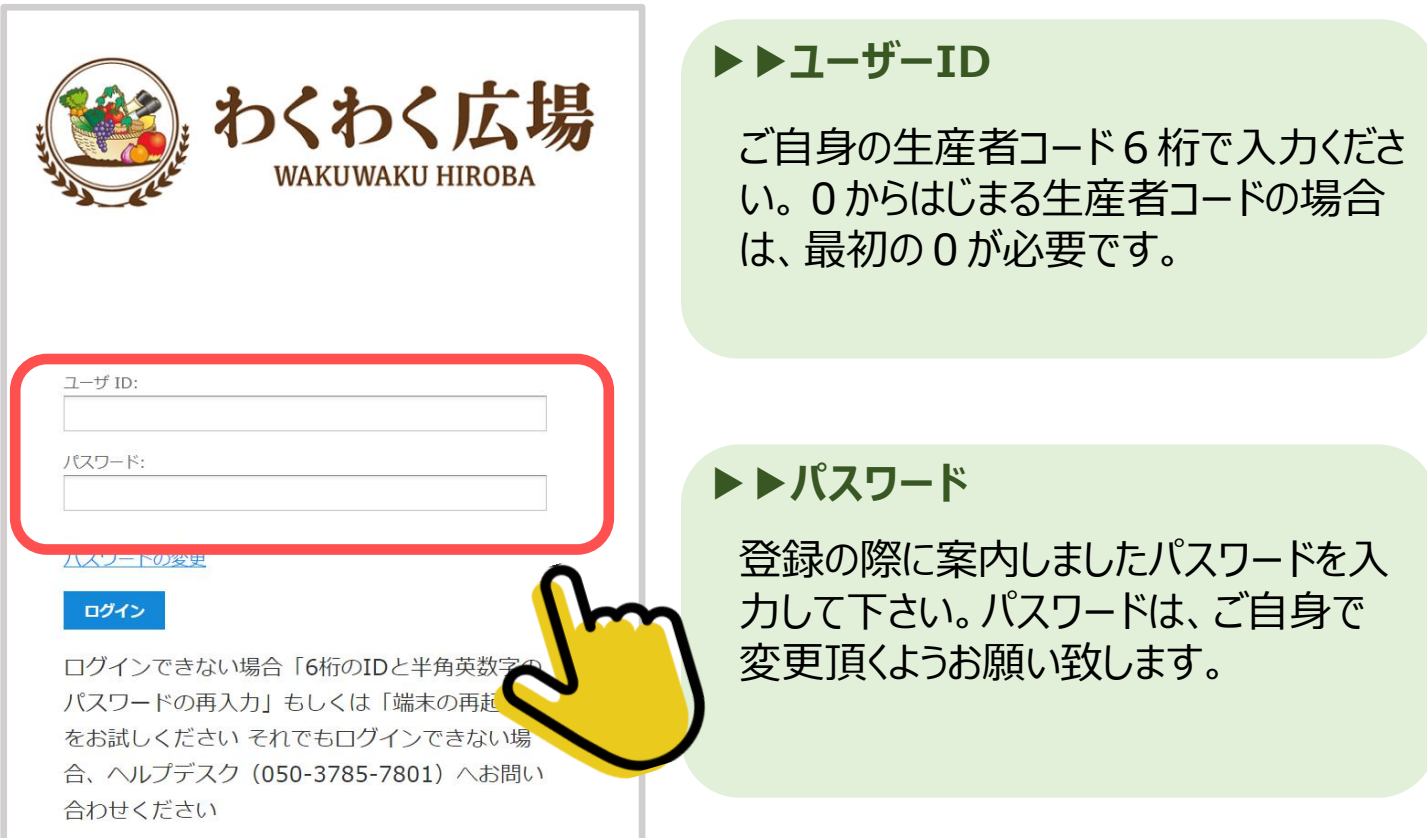

ログイン手順 パソコン版

① インターネットを起動し、「わくわく広場」と検索、

わくわく広場のホームページを開きます。

ホームページ内の 1.パートナー募集 2.生産者様 の順に選択

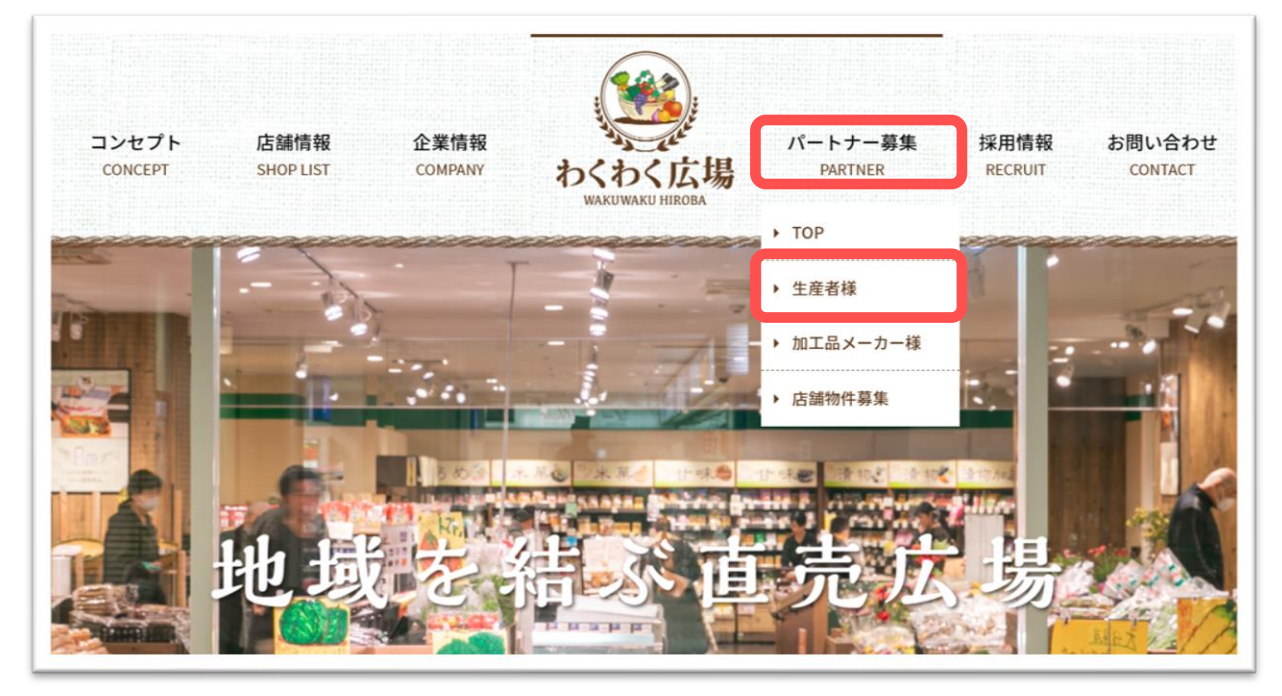

② 生産者様募集のページを下へスクロールし、

「よくあるご質問はこちら」を選択

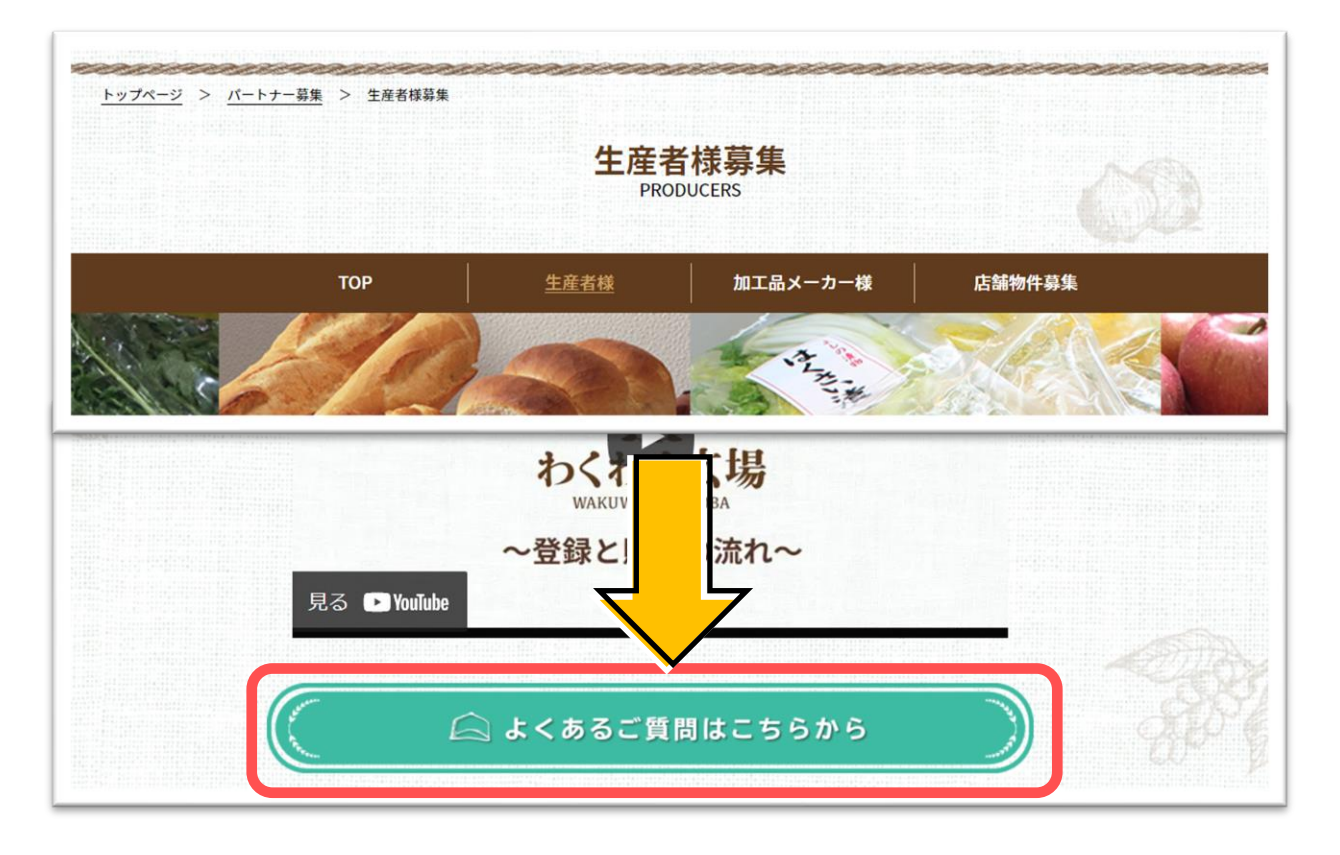

ログイン手順 パソコン版

③ お問い合わせ画面を一番下までスクロールし、

「生産者WEBページへ」を選択

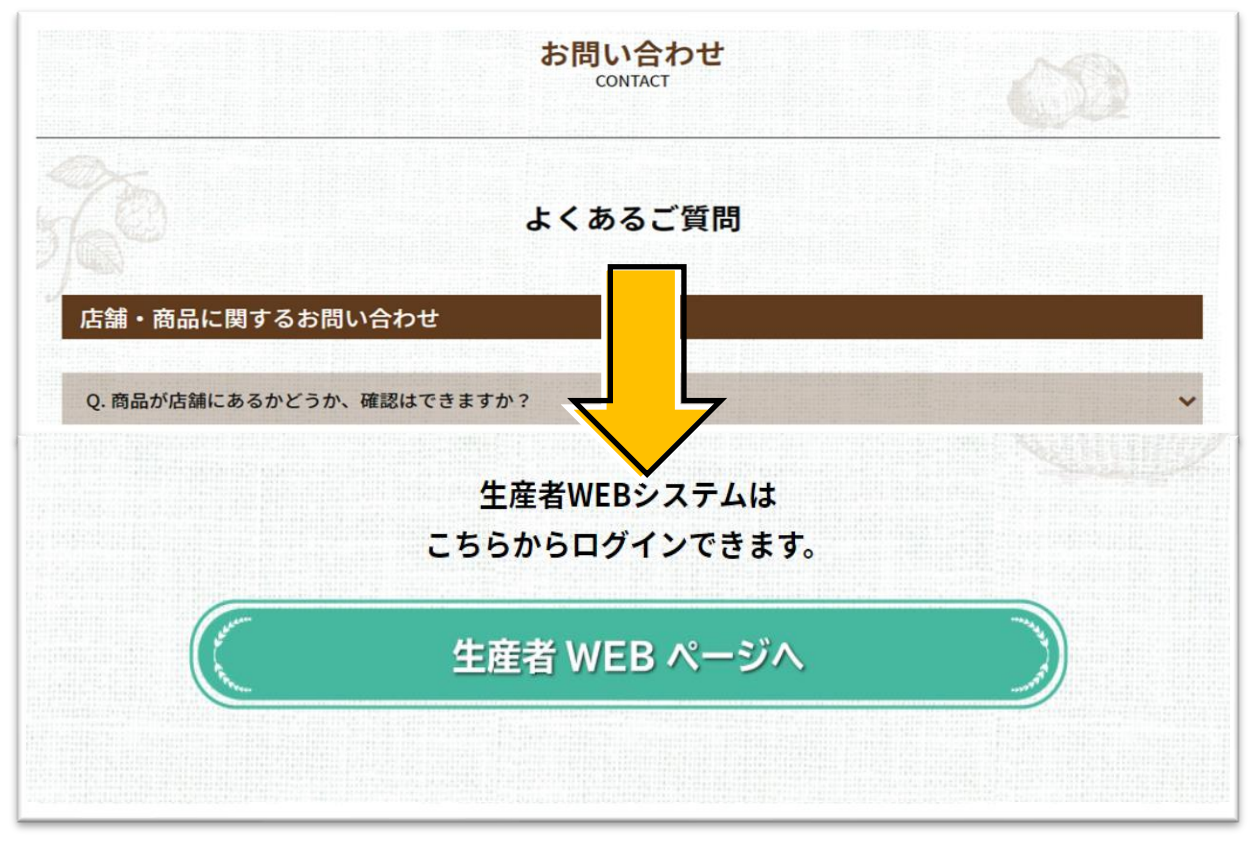

④ ユーザーIDとパスワードを入力し、最後に「ログイン」を選択する。 メニュー画面が表示されれば、ログイン完了となります。

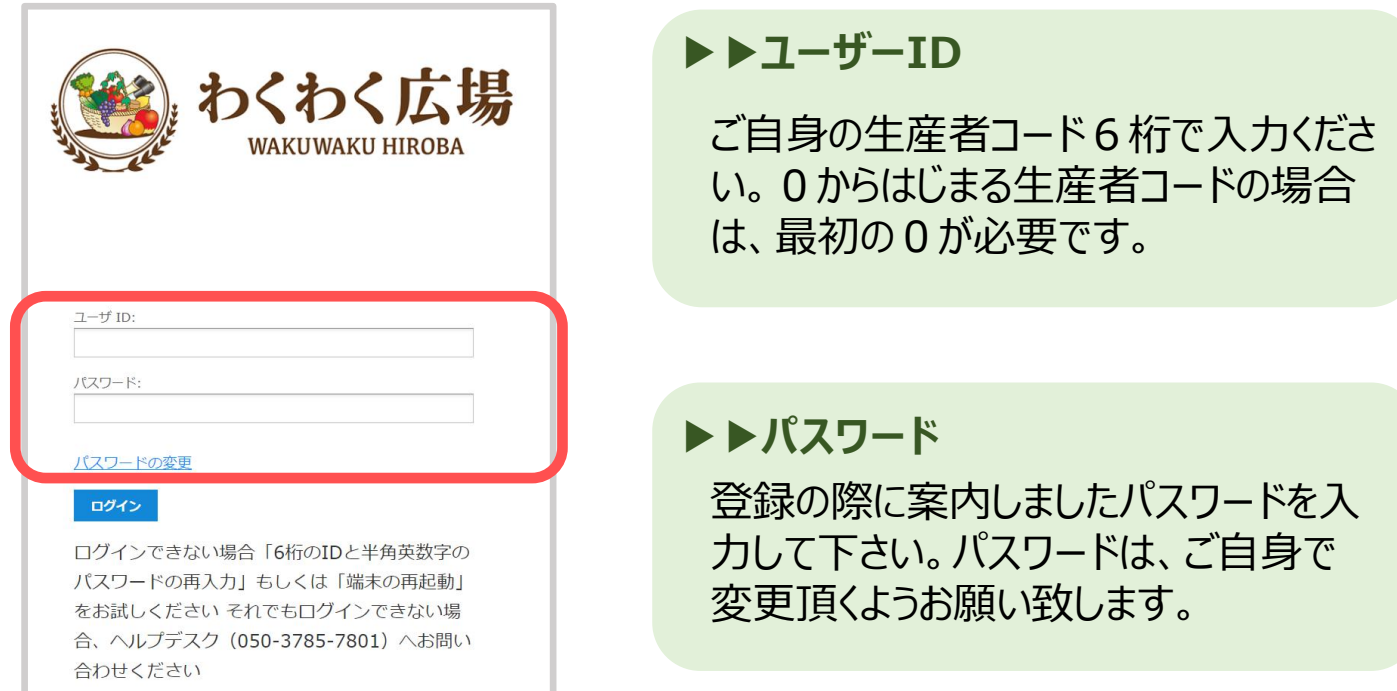

その他操作方法について

【操作マニュアル】

生産者WEBサイトの詳しい操作方法については画面下の "操作マニュアルはこちら"を選択してください

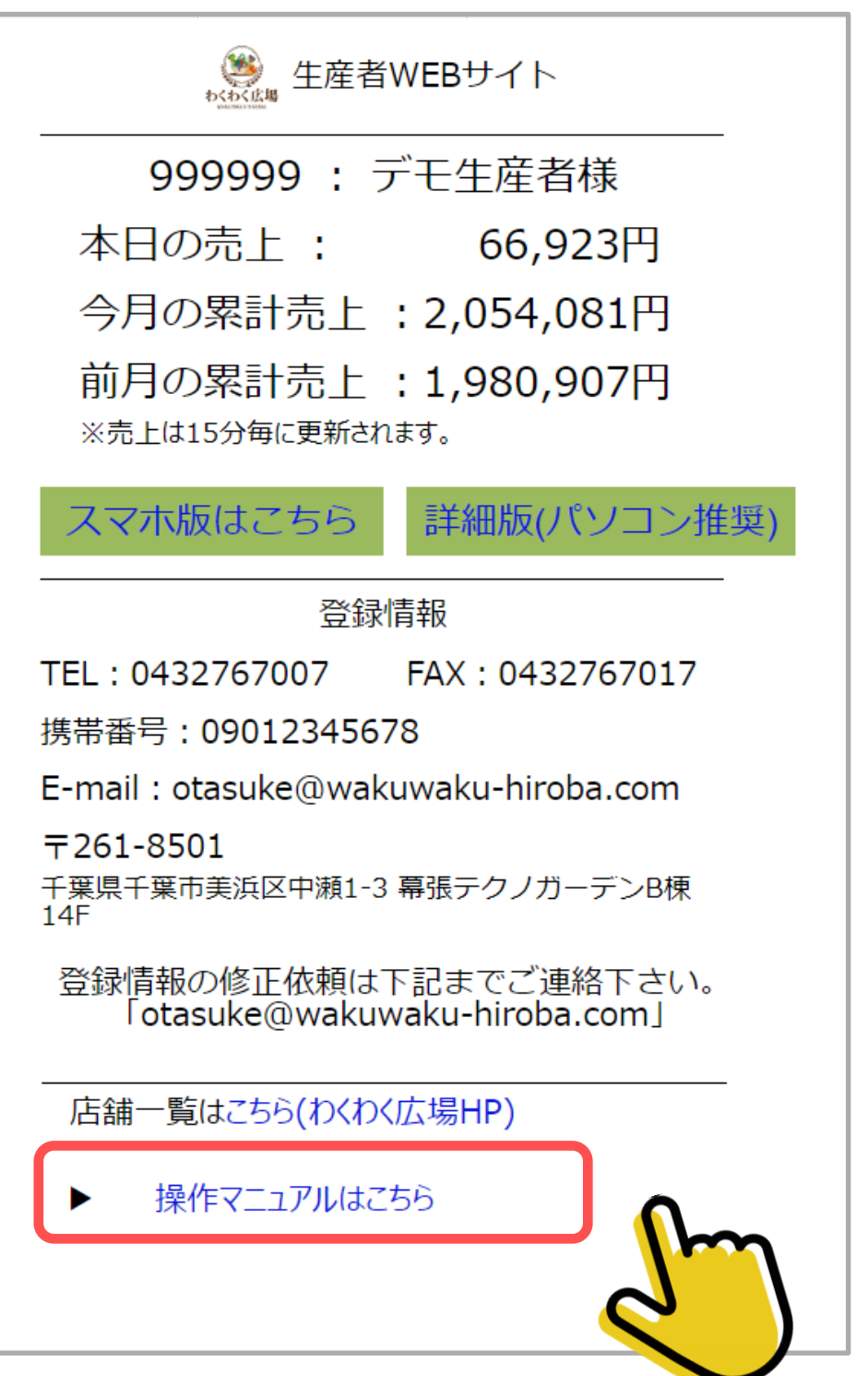

## お問い合わせについて

## **問い合わせ先**

■生産者WEBシステムの使用方法や

パスワードについてのご不明な点やご質問がございましたら 下記の当社生産者ヘルプデスクへお問い合わせ下さい。

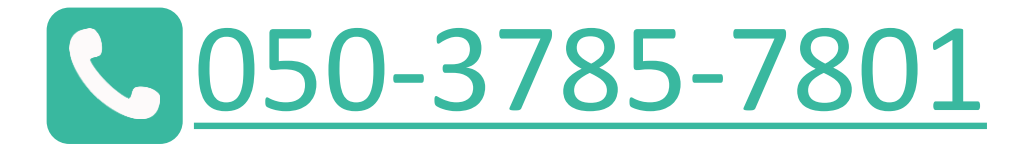

営業時間:平日 9:00~17:00 ※土・日・祝祭日は除く

■メールでのお問い合わせはこちら

kikaku@wakuwaku-hiroba.com